# **DCIN PERTH COUNTY INFORMATION NETWORK** USING EBOOKS ON YOUR

# **eReader & Computer**

Read eBooks online, download to your computer or transfer the books to eReaders such as the Kobo

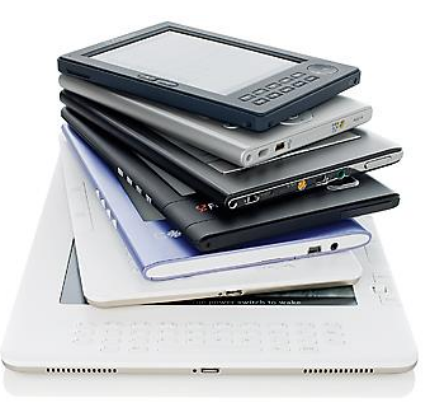

#### **Downloading to your computer**

- 1. Before you can download library books to your computer, install the Adobe Digital Editions (ADE) software. Go to [www.downloadlibrary.ca](http://www.downloadlibrary.ca/) and look for **Applications** at the very bottom of the screen. Install **Adobe Digital Editions**.
- 2. Open ADE. You will be prompted to create an **Adobe ID** and authorize your computer. Follow the links provided. *Note:* You need to create an account or you will not be able to transfer library eBooks to your eReader.

#### **Searching for & check out titles**

- 1. In your browser visit **[www.downloadlibrary.ca](http://www.downloadlibrary.ca/)**
- 2. Search for titles by entering title / author in the search box. Book covers appear with a green or white banner across the top. A green banner means the title is available.
- 3. Restrict your search results to titles currently available by clicking **Advanced** under the search bar, then choose **Available Now** under availability.
- 4. When you have found a title you want, select **Borrow.** If the title is already checked out, you can request it by selecting **Place a Hold**.
- 5. You will be asked to sign in. Select your Public Library. Sign in by entering your library card number (no spaces) and your PIN (last 4 digits of your phone number). The item is automatically checked out with the default loan period.
- 6. To see the items you have on hold or on loan, click the book icon to the right of the search bar.
- 7. Download the title using the **Download** button beside the item. We recommend choosing the **EPUB edition** as the PDF does not work on all devices.
- 8. When asked "Do you want to open or save this file", select **Open**. The title will automatically open in ADE.

### **Transferring to your eReader**

- 1. Connect your eReader to your computer. \*If you have a Kobo reader, select the **Connect to Computer** option that appears on the eReader screen.
- 2. In ADE, click on the **Library** arrow (top left corner of the screen). Titles you have downloaded are listed on the right. If you have a lot of titles, click on **Borrowed** in the left hand menu to limit the results.
- 3. Drag and drop the title you want to transfer onto the name of your eReader name listed in the left menu. You will see the file copy to the eReader with a small green plus sign. The title is now transferred to the device.

## **Reading Online**

You can **Read In Browser**, there are no files to download, and no software to install – click once on Read and start reading. The book will open in a new internet browser window, your place in the book will not be saved if you exit the window.

#### **Returning a downloaded eBook early**

- 1. In ADE, right click on the cover of the book you wish to return early.
- 2. Select **Return Borrowed Item**. (You can also delete items this way).

#### **Notes**

- eBooks can be downloaded for 7, 14 or 21 days. Adjust your default under **Settings**.
- eBooks can be renewed 3 days prior to being due if no one if on the wait list.

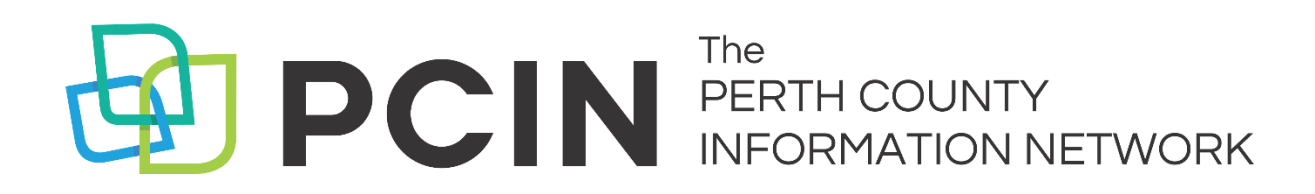

#### **Need Assistance? Contact your local PCIN Library**

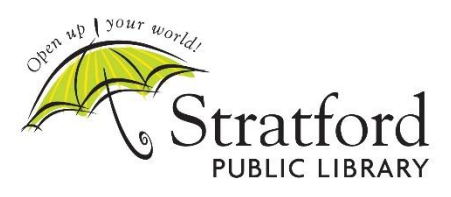

**Stratford Public Library** 19 St. Andrew Street, Stratford | 519-271-0220 www.stratford.library.on.ca askspl@pcin.on.ca

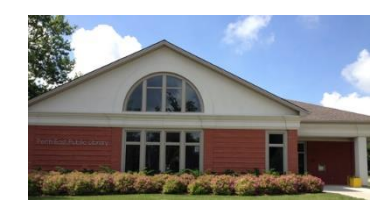

**Perth East Public Library** 19 Mill Street East, Milverton | 519-595-8395 www.pertheast.library.on.ca pel@pcin.on.ca

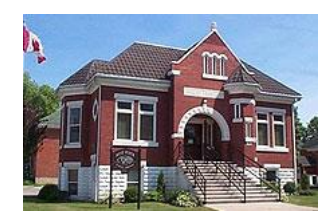

**West Perth Public Library** 105 St. Andrew Street, Mitchell | 519-348-9234 www.westperth.library.on.ca wpl@pcin.on.ca

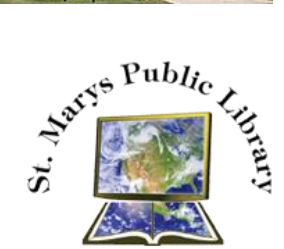

**St. Marys Public Library** 15 Church Street North, St. Marys | 519-284-3346 www.townofstmarys.com/public-library libraryinfo@stmaryspubliclibrary.ca

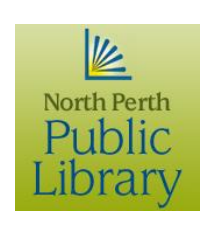

**North Perth Public Library**

260 Main Street West, Listowel | 519-291-4621 218A Main Street, Atwood | 519-356-2455 216 Winstanley Street, Monkton | 519-347-2703 www.northperth.ca/en/ourcommunity/library npl@library.northperth.ca